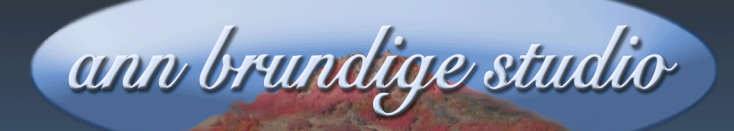

Annie's Resource Attic **Free Materials For Teachers** 

www.annbrundigestudio.com

## **Creating A Visible Instructions Page In ICS**

Many of the classic activities in ICS have a button with a speech balloon. Clicking this button gives the student audible instructions or directions about the assignment.

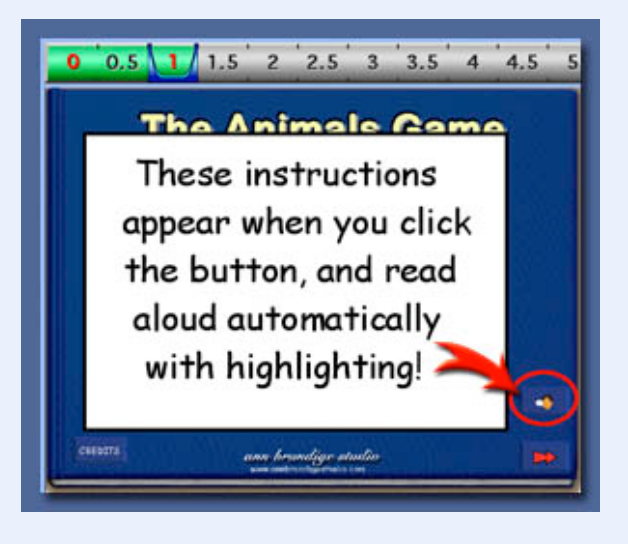

It would be even better to have the instructions visible as well as audible. This gives reinforcement to students who can hear, and makes the i n s t r u c t i o n s

accessible for students who cannot hear.

This trick works best on a title or other page where you don't also have IntelliMation, but could be used with IntelliMation by adding one extra control. I'll describe the easier situation first.

Want free more activities, tips, and graphics? Look in the Attic!

# **A Real Time Machine**

The trick works because the IntelliMation timeline really is like a time machine. The timeline is a clock in the form of a ruler, with the main marks 1 second apart. Normally you use this to set up the change points for an animation. But the **Set IntelliMation Time** action lets you use it a different way. You can move directly to a "future" time point and see the page with a different layout, including having an instructions text box. You can then jump back to time 0, and see the page the way it was.

So to create visible directions, first set up everything else you want on the page. Double-check that it all works, because it's easier to make the changes before anything involving IntelliMation is there. Then put your instructions in the future on the timeline. Here's how!

## **Simple Time Travel**

1. Edit your **Instructions** button, whether it's a toolbar or page button, and remove the Speak Text action. Instead, add the following list of actions:

**Set IntelliMation time to 1 Select Object "Text Box" Read All Pause 1 second Set IntelliMation time to 0.**

2. Next, open the **IntelliMation timeline**. If this is the only thing you will be using it for, you can choose 1 second as the home for your instructions. Otherwise, see the alternate instructions below. Click the **1 second** mark now, and you will jump forward in time.

3. Add a text box, and type in your instructions. Proof read it carefully, set it to **Read Only** text, and **lock it in place**. Use a solid background and a frame. This text box could, and maybe should, sit on top of and obscure much of the page.

4. Click the **0 second mark** again. Try out the button. The effect should be that the text box appears when the **Directions** button is clicked, reads out with highlighting, and then hides itself.

Note that in the list of actions above, it is assumed that you did put the text box at 1 second. Otherwise, the first instruction should set the time to whatever time mark you chose instead.

#### **Visual Instructions Plus IntelliMation on a Page**

Now, what if you also need a normal IntelliMation on this page? Go ahead and create and test that, as part of getting everything set up before creating the instructions.

Then choose some far-future time mark (23 seconds, 77 seconds, it doesn't matter exactly which) that is well past your IntelliMation along the timeline, instead of putting the instructions text box at 1 second. This leaves you room to add more IntelliMation if needed, without having to dodge that text box.

Follow the same instructions as for simple time travel, but be sure you use the correct time mark number in the first action in your Directions button (the distant future time point you chose).

#### **Keep the Instructions and Animation Separate**

THEN make sure the button or page action that controls your IntelliMation uses the more advanced form of Play IntelliMation and Page Sound, and specifies the **RANGE** of your actual IntelliMation. That is, the action that turns on your animation (probably a Page Action) should specify the actual beginning and end points of the animation (Play Range 0 to 5, for example) , not just say Play IntelliMation and Page Sound.

Otherwise, it will play right through past your animation and show the text box when you don't intend it. For a nice workshop and tutorial on how to use Play Range, download Who's in the Barn?

#### **Oops! I Need to Change the Instructions!**

If you need to edit the text box, open the timeline, go directly to the point where your text box lives, and edit as usual. Click back to 0 seconds when you close the timeline, and save as activity.

This tip is ©2009 by ann brundige studio. You may distribute as many copies as you like, but must include this page. Visit Annie's Resource Attic for more free activities and resources to download from [www.annbrundigestudio.com](http://www.annbrundigestudio.com) .

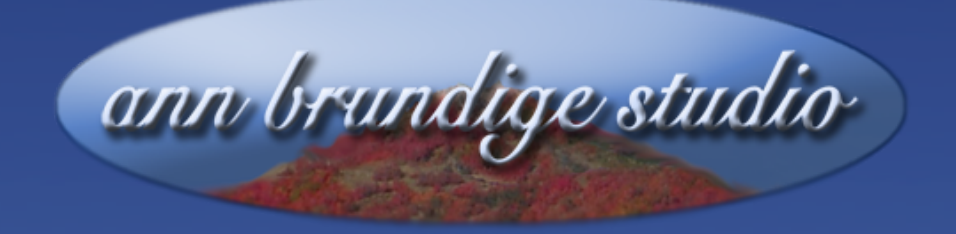

# **Sources and Credits**

Activity and artwork ©2009 by ann brundige studio. You may distribute as many copies as you like, but must include this page. Visit Annie's Resource Attic for more free activities and resources to download from www.annbrundigestudio.com.